# **Microsoft**<sup>®</sup> **System Center** Virtual Machine Manager 2012

**Proyecto Instalación** VMM 2012 RTM

Microsoft<sup>®</sup> **MVP Most Valuable Professional** 

Windows, Linux u mas...

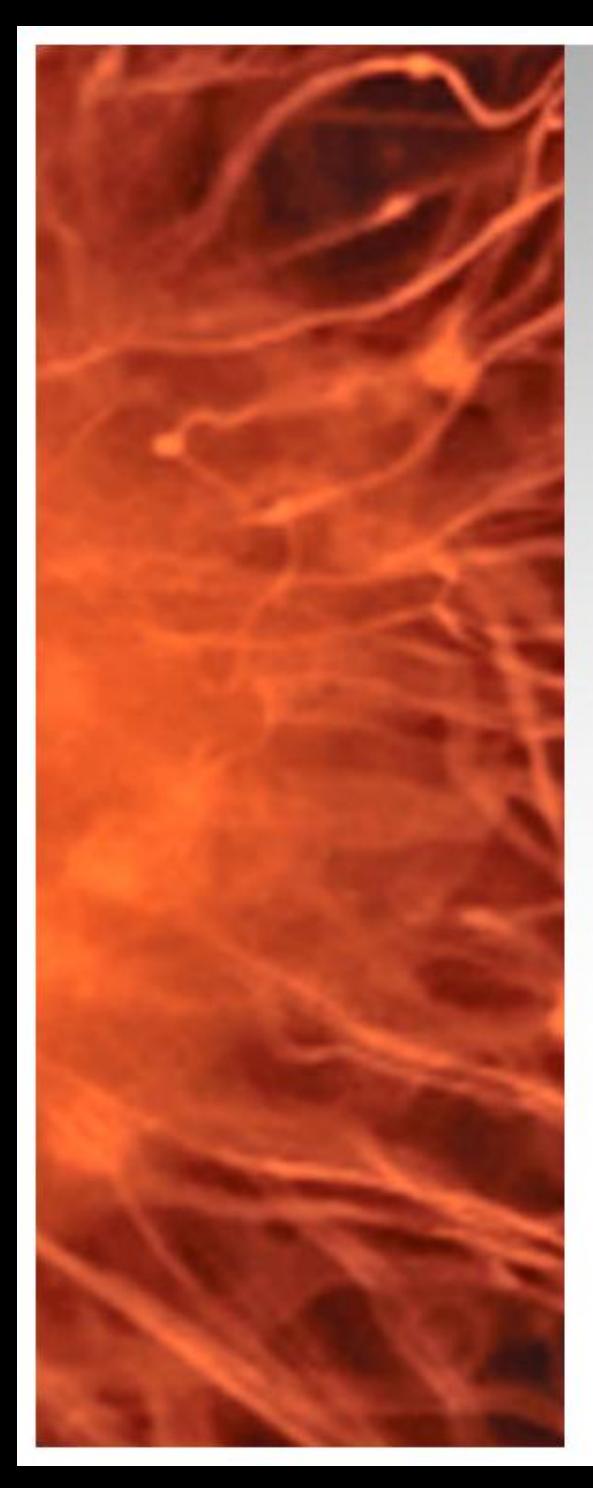

# System Center Virtual Machine Manager 2012 RTM

- Se realiza la instalación de Exchange Server 2010 en Windows 2008 R2
- **Requerimientos:**
	- 1 Controlador de Domino de Windows 2003 R2
	- 1 Servidor Miembro Windows 2008 R2 (VMM  $2012 + SQL$
	- SQL Server 2008 R2 (Instalado) <http://bit.ly/I0gsnI>
	- Windows AIK (Instalado) <http://bit.ly/AIK-W7> (descarga) la instalación es muy simple
- **Material Complementario:**
	- Requerimientos de Sistema <http://bit.ly/vmm2012Req>
	- Arquitectura y Puertos <http://bit.ly/Hsch5U>

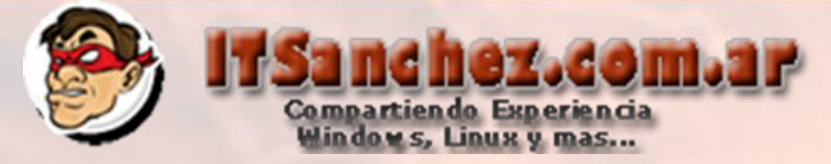

# Ingresamos al equipo donde se instalara VMM 2012

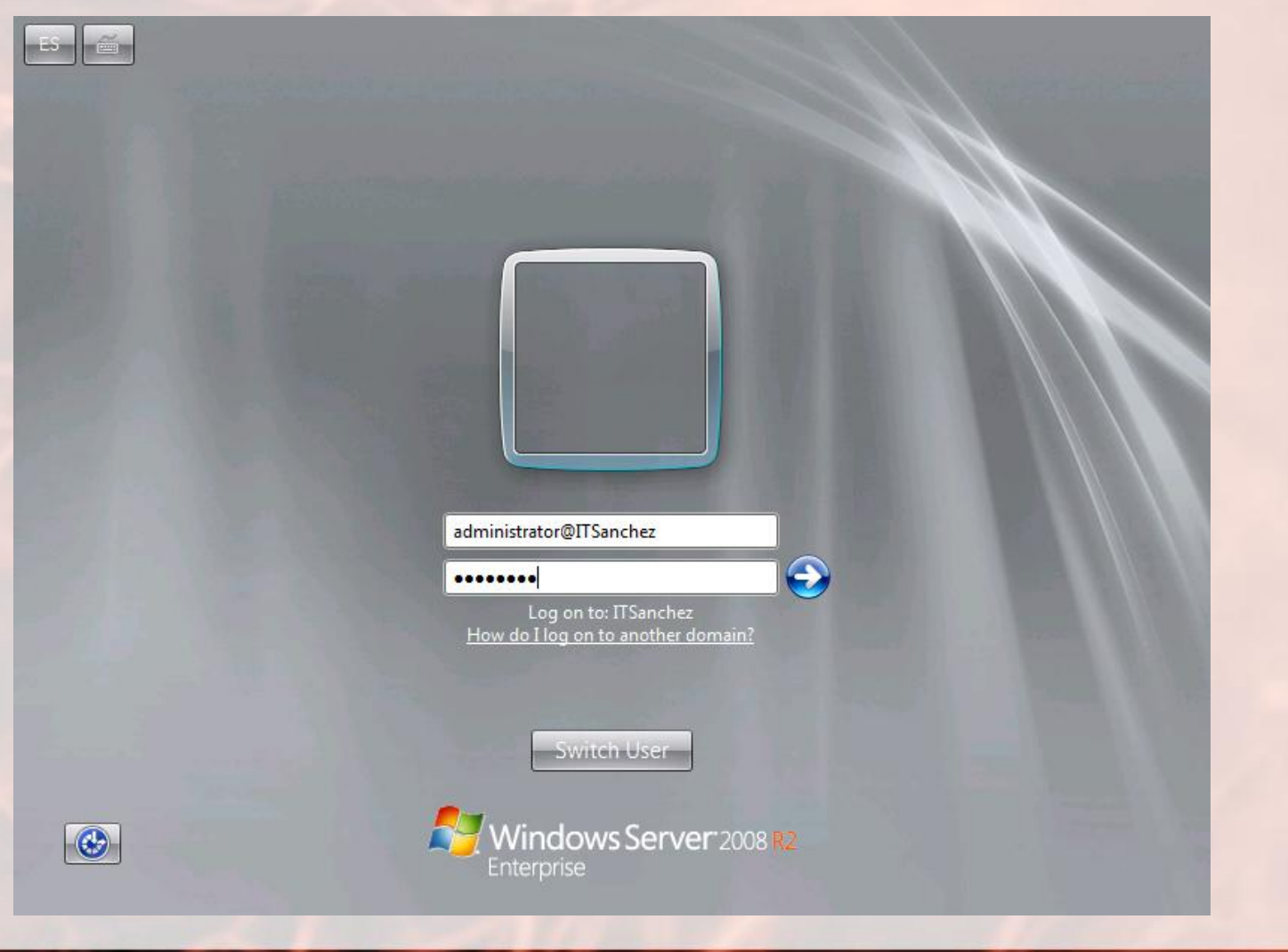

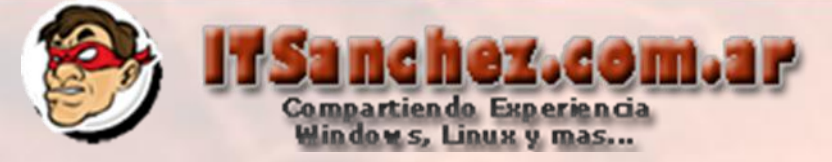

# Montamos el DVD de instalación de VMM 2012 RTM - Ejecutamos setup.exe -> Seleccionamos Install

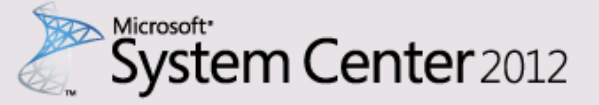

#### Virtual Machine Manager

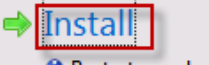

**O** Restart may be required

<sup>O</sup> Before you begin

□ Get the latest updates to Virtual Machine Manager from Microsoft Update

#### (VMM Privacy Statement)

#### **Optional Installations**

→ Local Agent Installs agent on local machine.

⊕ **Release Notes Installation Guide Browse the CD** System Center Online **VMM Configuration Analyzer** 

© 2012 Microsoft Corporation. All rights reserved.

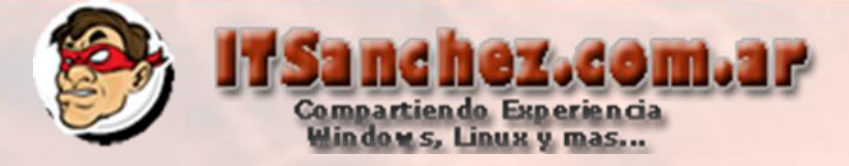

# Seleccionar -> **VMM Management Server, VMM Console -> Next**

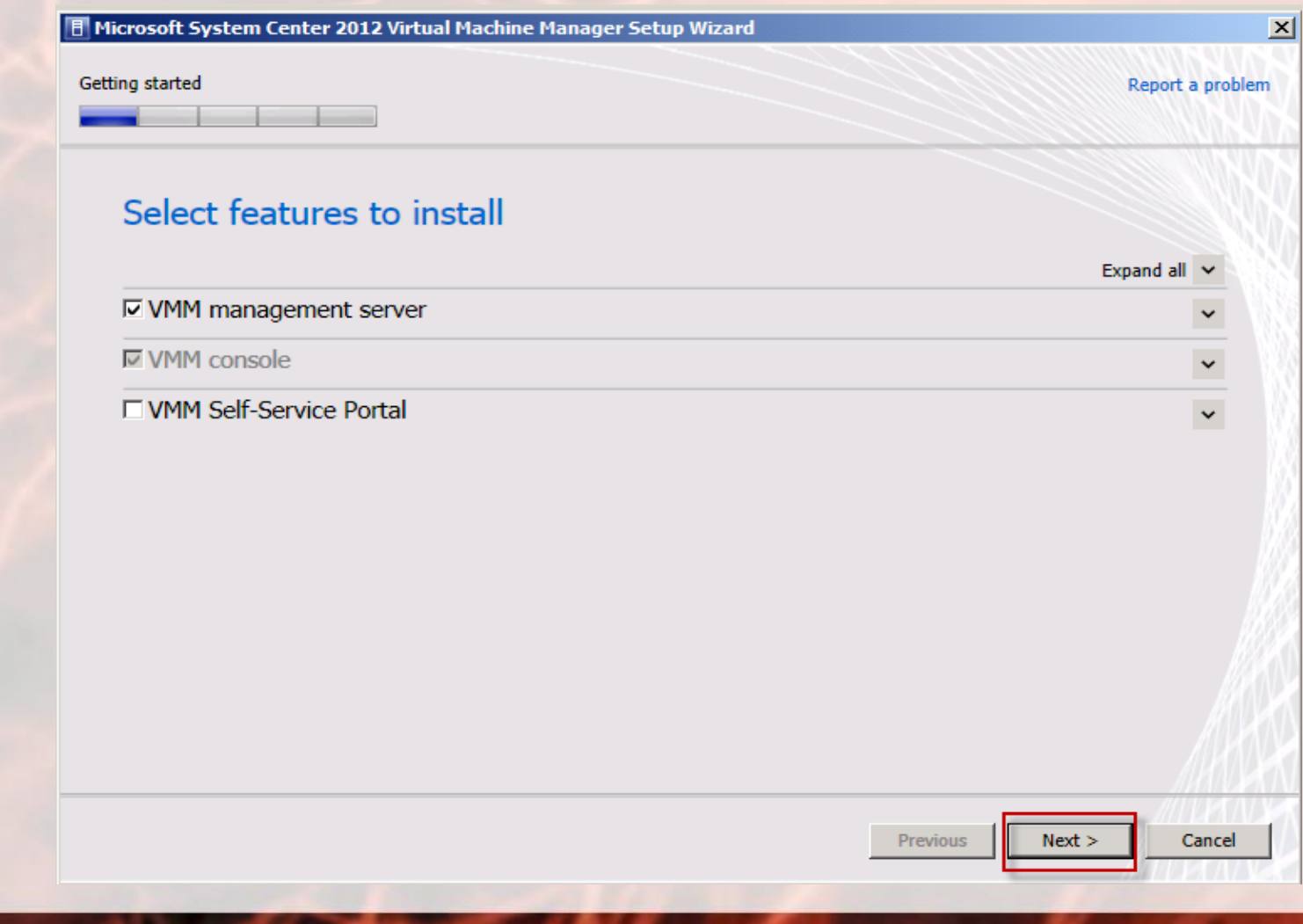

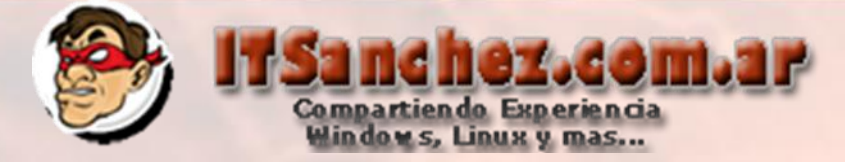

# Completamos los datos de registro -> Next

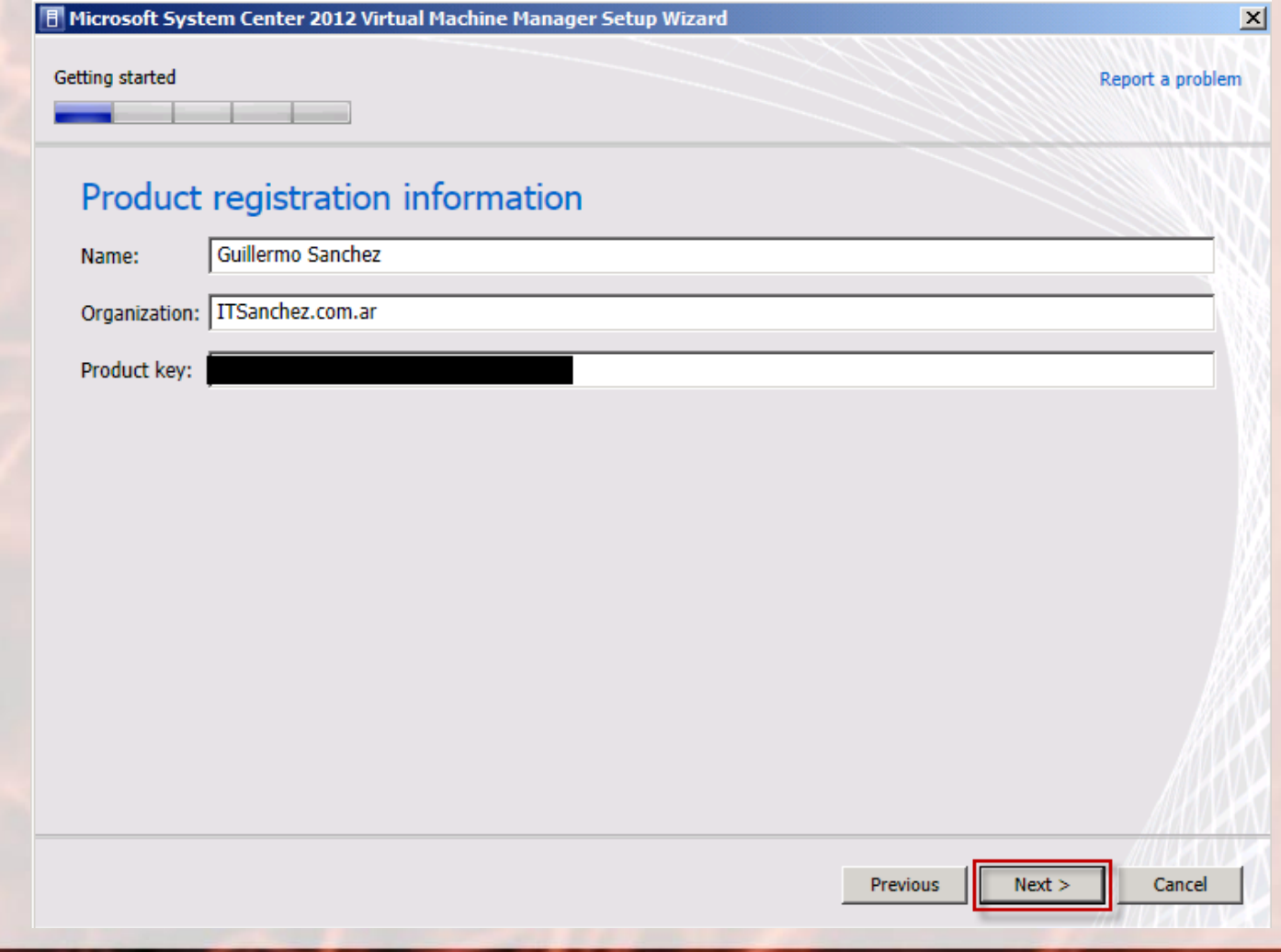

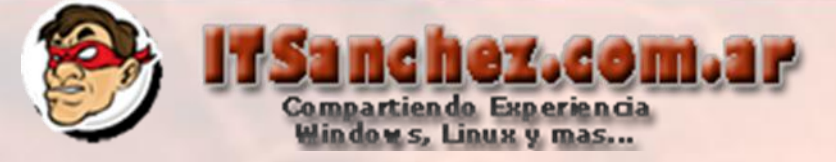

## Aceptamos la licencia -> Next

| F Microsoft System Center 2012 Virtual Machine Manager Setup Wizard

Getting started

Report a problem

Ê

 $\blacktriangledown$ 

Cancel

nt

 $Next >$ 

Previous

 $\mathbf{x}$ 

#### Please read this license agreement

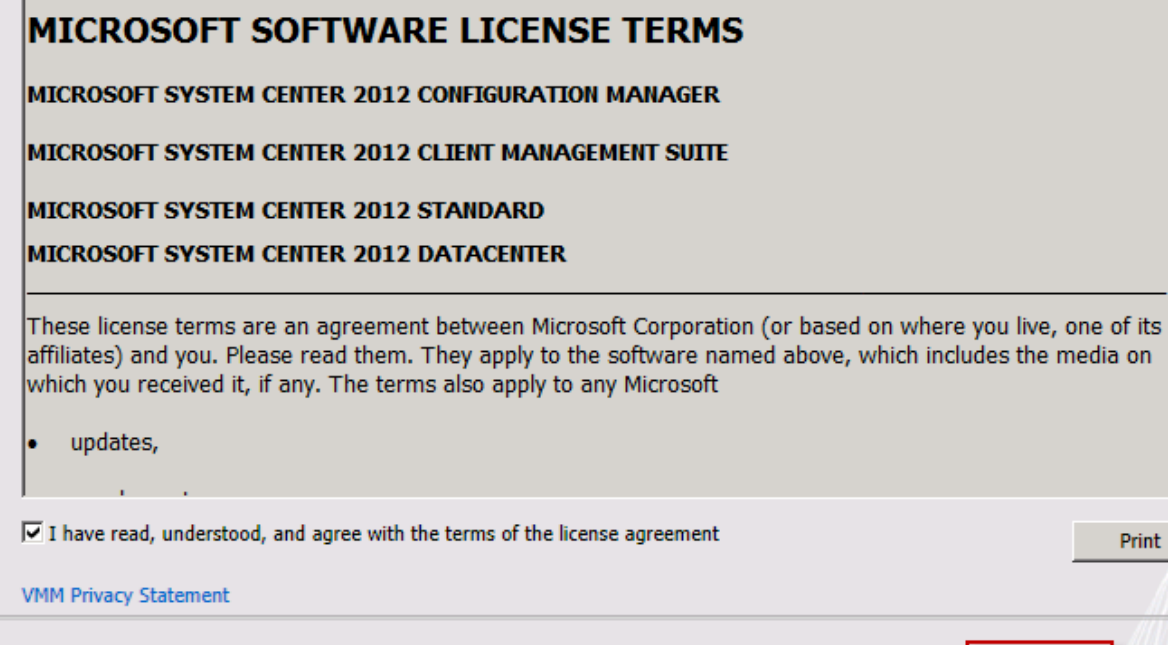

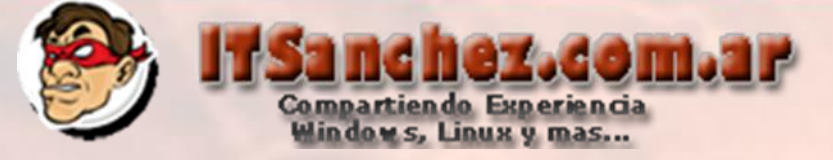

#### Seleccionamos -> Next

**同 Microsoft System Center 2012 Virtual Machine Manager Setup Wizard** 

Getting started

Report a problem

 $\times$ 

#### Join the Customer Experience Improvement Program (CEIP) to help improve the quality, reliability and performance of Microsoft products and services

If you choose to participate:

Microsoft will

Collect information about your software and hardware configurations.

Collect information about how you use our software and services to identify trends and usage patterns.

Microsoft will not

Collect your name or address.

Ask you to take surveys; nor will you be contacted by a sales representative.

Prompt you with additional messages that might interrupt your work.

C Yes, I am willing to participate in the Customer Experience Improvement Program

(C No, I am not willing to participate

You can stop participating at any time by changing a setting in Customer Experience Improvement Program Settings, found in Settings workspace of the VMM console.

More about the Customer Experience Improvement Program Privacy Statement for the Microsoft Customer Experience Improvement Program **VMM Privacy Statement** 

# tr.moz.com Compartiendo Experiencia<br>Windows, Linux y mas...

## Seleccionamos -> On (recommend) -> Next

F Microsoft System Center 2012 Virtual Machine Manager Setup Wizard

Getting started

Report a problem

 $\vert x \vert$ 

#### **Microsoft Update**

Microsoft Update offers security and important updates for Windows and other Microsoft software, including System Center 2012 VMM. Updates are delivered using Automatic Updates, or you can visit the Microsoft Update website.

**C** On (recommended)

Use Microsoft Update to check for updates.

 $\circ$  off

Do not automatically check for updates.

Microsoft Update FAQ

Microsoft Update Privacy Statement

**Previous** 

Cancel

 $Next$ 

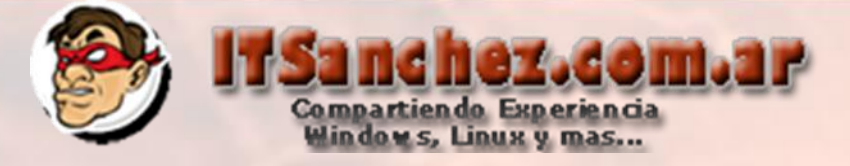

## Seleccionamos -> Next

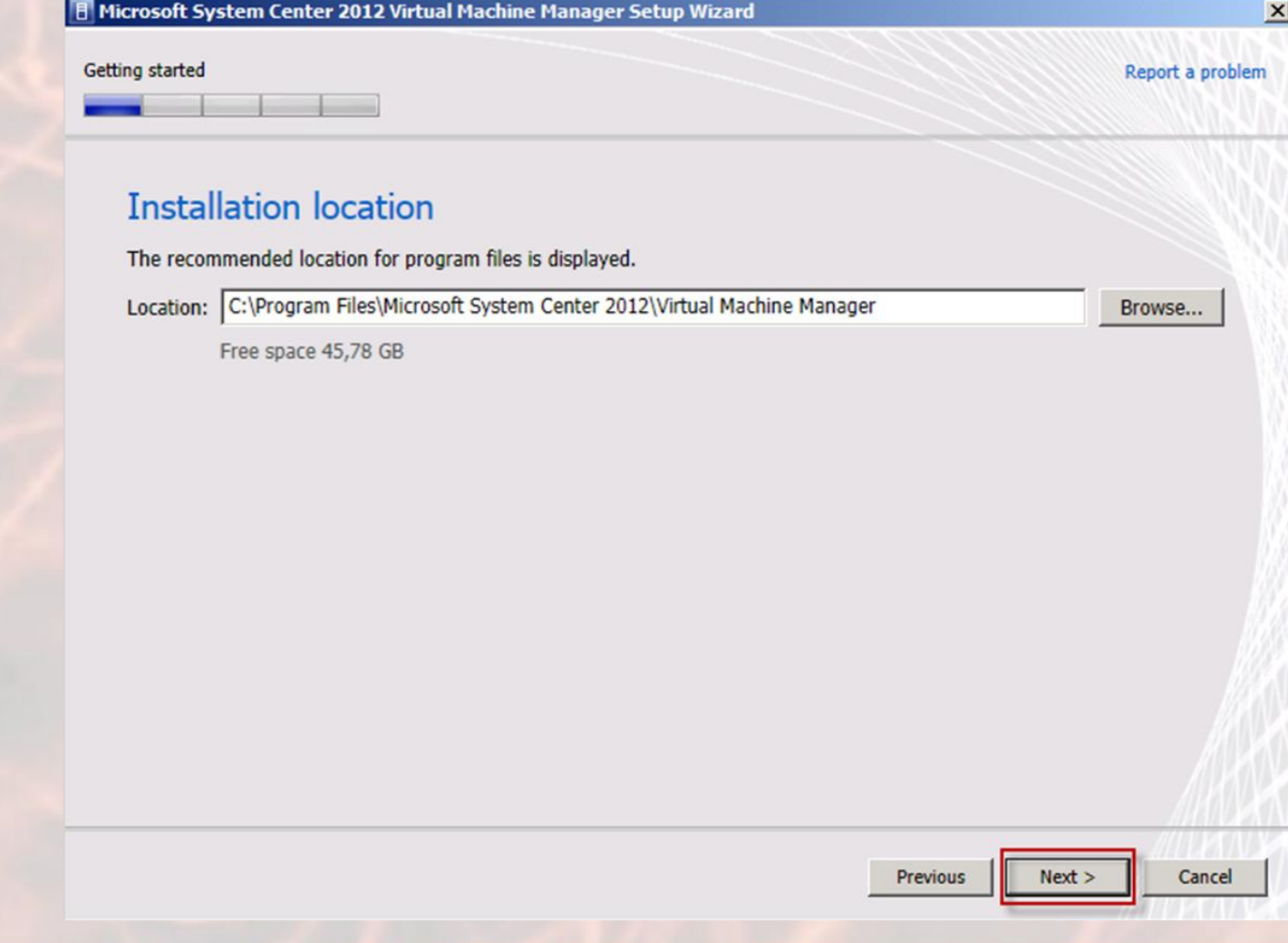

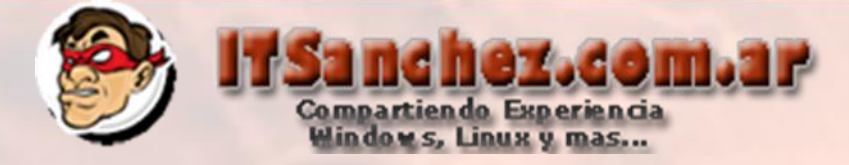

# Seleccionamos la instancia de la base de datos -> Next

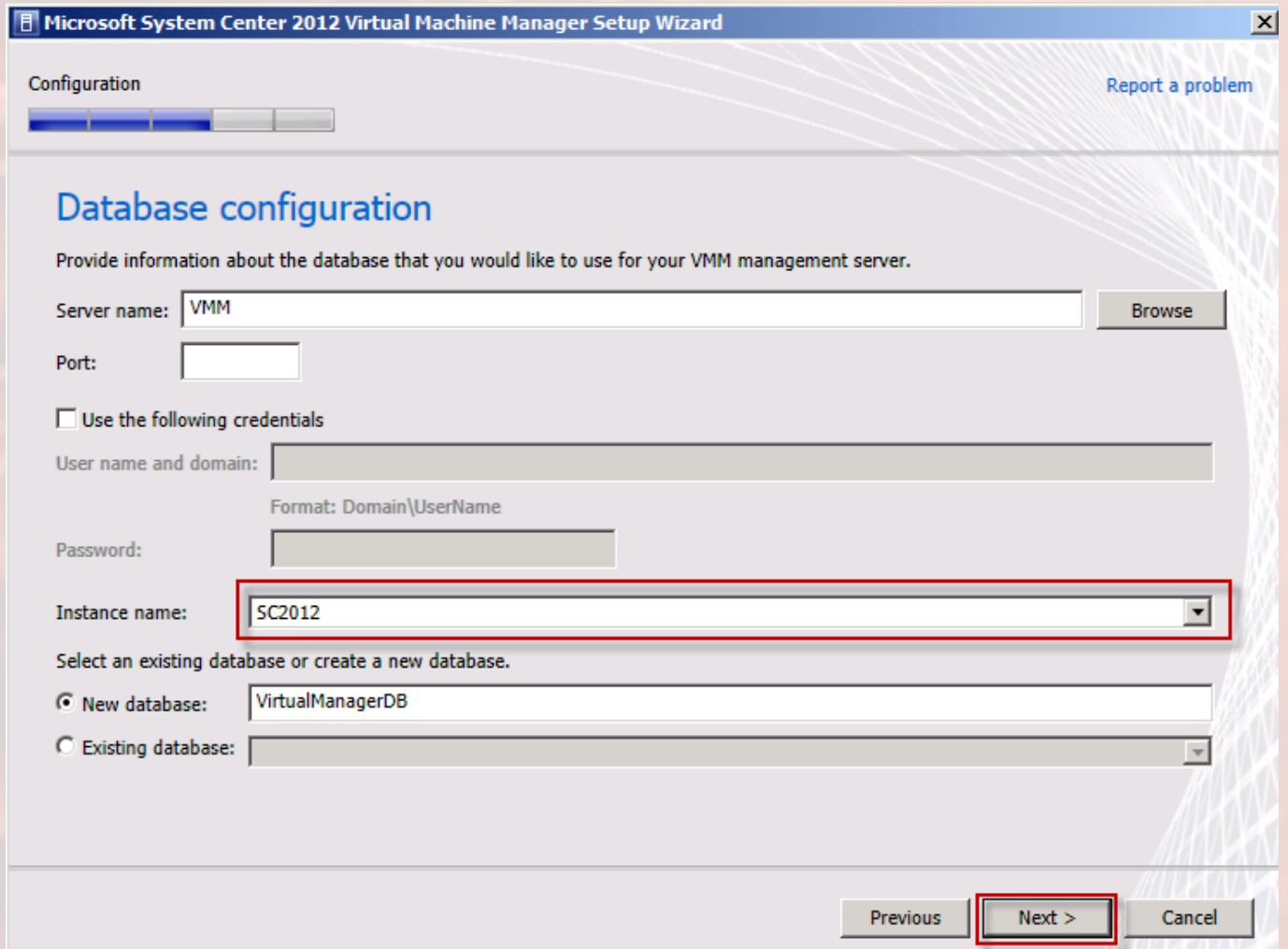

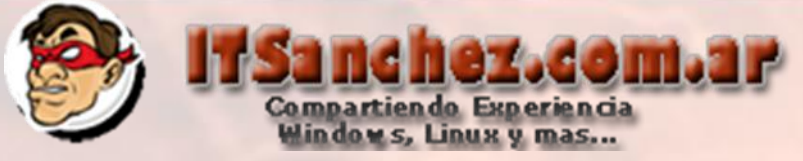

## Seleccionamos el usuario -> Next

**Film Microsoft System Center 2012 Virtual Machine Manager Setup Wizard** 

 $\vert x \vert$ 

Configuration

Report a problem

#### Configure service account and distributed key management

#### Virtual Machine Manager Service Account

Select the account to be used by the VMM service. Highly available VMM installations require the use of a domain account. Which type of account should I use?

- C Local System account
- © Domain account

User name and domain:

Password:

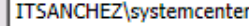

........

Select...

#### Distributed Key Management

Select whether to store encryption keys in Active Directory instead of on the local machine. Highly available VMM installations require the keys be stored in Active Directory.

□ Store my keys in Active Directory

Provide the location in Active Directory. For example, CN=DKM,DC=contoso,DC=com.

How do I configure distributed key management?

**Previous**  $Next$ 

Cancel

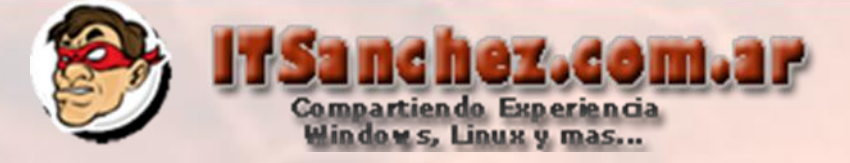

## Seleccionamos (si se desea cambiar algún puerto es el momento)-> Next

F Microsoft System Center 2012 Virtual Machine Manager Setup Wizard

Configuration

Report a problem

 $\vert x \vert$ 

#### Port configuration

#### **Management Server**

Please select the ports for various VMM features.

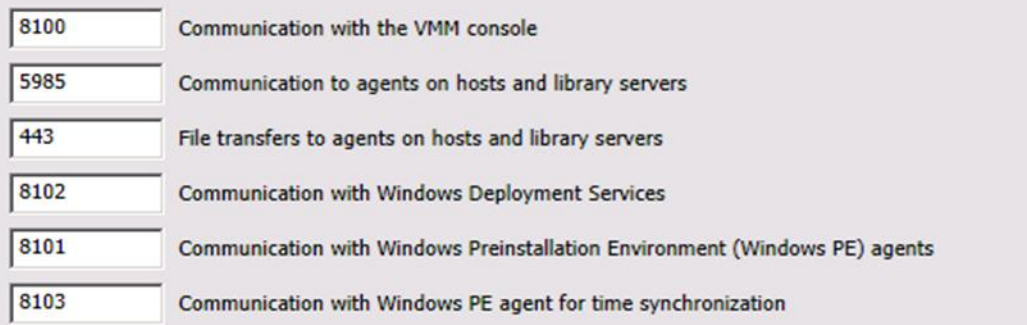

 $Next >$ 

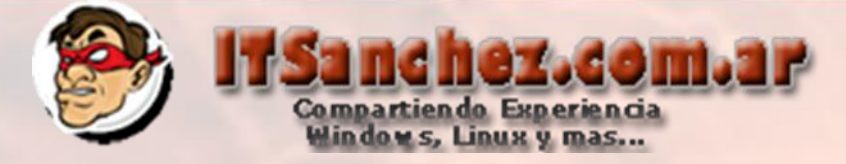

## Completamos los datos de nuestra librería (L:\Libreria Raiz) -> Next

F Microsoft System Center 2012 Virtual Machine Manager Setup Wizard

Configuration

Report a problem

 $\vert x \vert$ 

#### Library configuration

Specify a share for the Virtual Machine Manager library

C Create a new library share

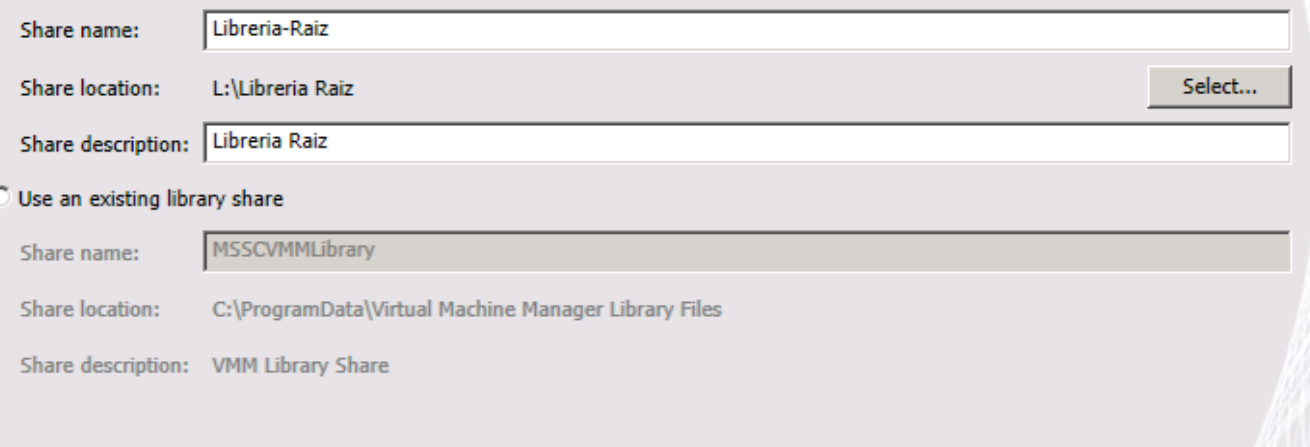

**Previous** 

 $Next$ 

Cancel

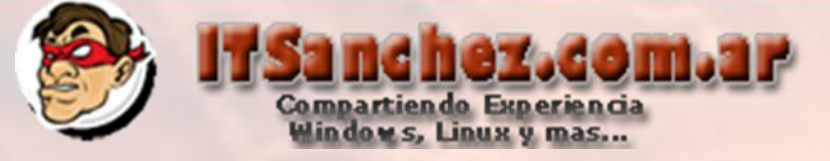

#### Seleccionamos -> Install

Microsoft System Center 2012 Virtual Machine Manager Setup Wizard

Configuration

Report a problem

 $\vert x \vert$ 

#### **Installation summary**

Review the selections for features you are installing. To continue, click Install. To change these selections, click Previous.

Features selected to be added **VMM** management server **VMM** console

**Installation Location** C:\Program Files\Microsoft System Center 2012\Virtual Machine Manager\

Database Information VirtualManagerDB database will be created on VMM\SC2012

Service Account ITSANCHEZ\systemcenter

**Communication Ports** 

- 8100 Communication with the VMM console or Self-Service Portal
- 5985 Communication to agents on hosts and library servers
- 443 File transfers to agents on hosts and library servers
- 8102 Communication with Windows Deployment Services
- 8101 Communication with Windows Preinstallation Environment (Windows PE) agents
- 8103 Communication with Windows PE agent for time synchronization

Library Share Name and Location Libreria-Raiz **L:\Libreria Raiz** 

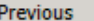

**Install** 

Cancel

 $\blacktriangledown$ 

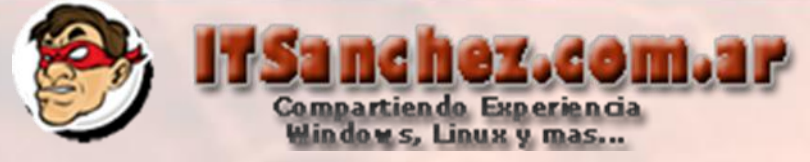

# Seleccionamos -> Close (se va a abrir la consola de administración de VMM)

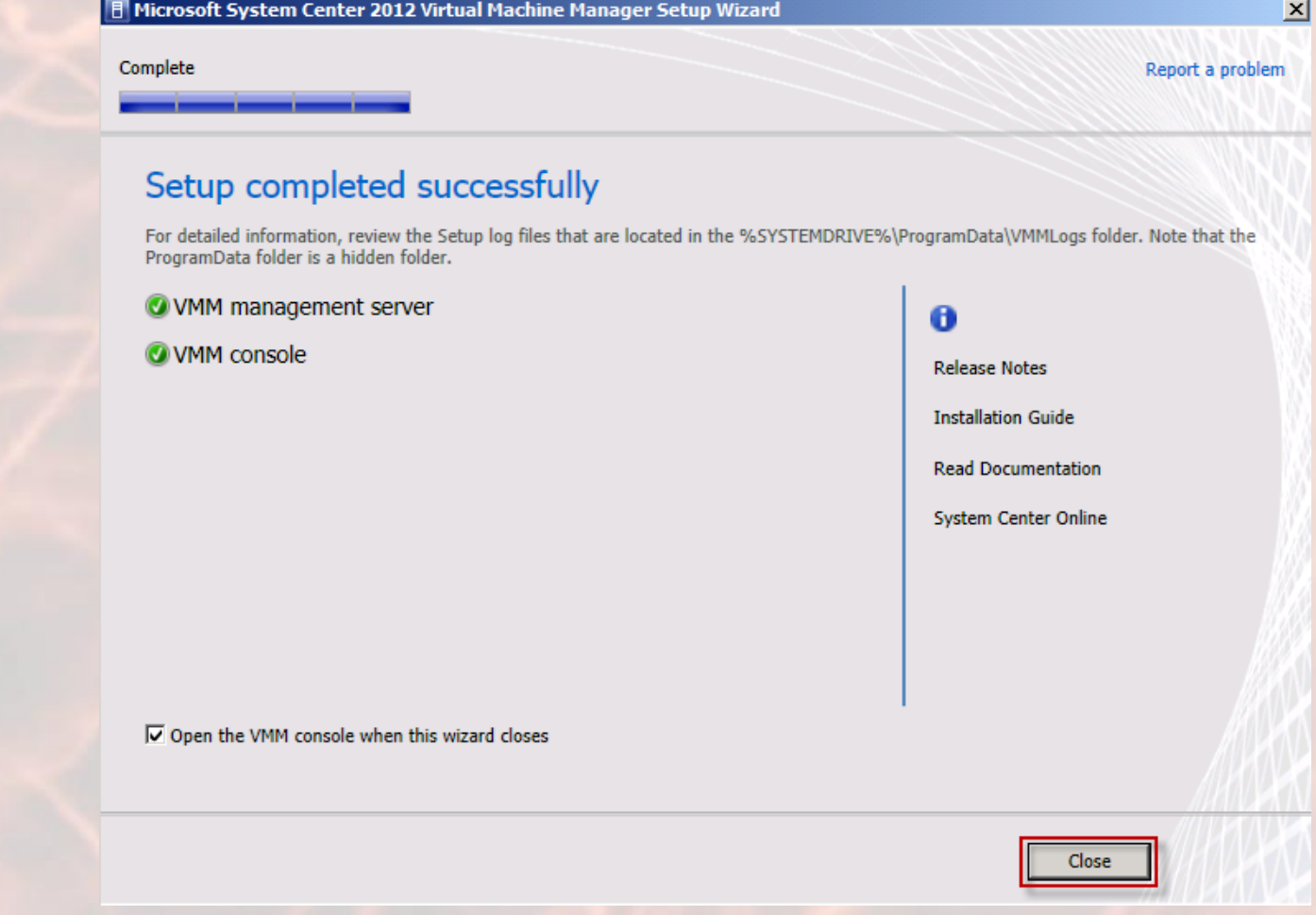

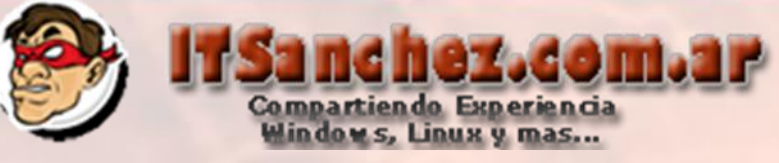

 $-10x$ 

### **Seleccionamos -> Connect**

#### **F** Connect to Server

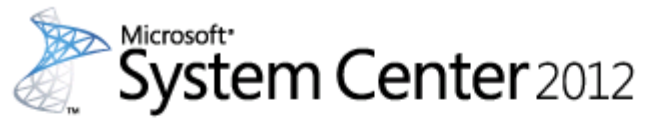

## Virtual Machine Manager

Server name:

#### localhost:8100

Example: vmmserver.contoso.com:8100

Connect

Cancel

© Use current Microsoft Windows session identity

C Specify credentials

User name:

Example: contoso\domainuser

Password:

 $\Box$  Automatically connect with these settings

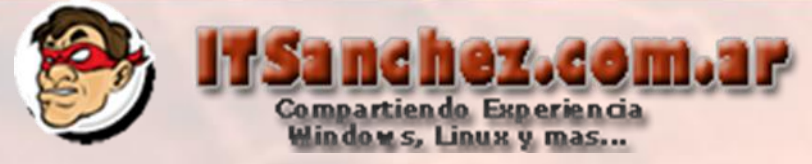

## **Terminamos nuestra instalación vemos la consola de VMM funcionando!!**

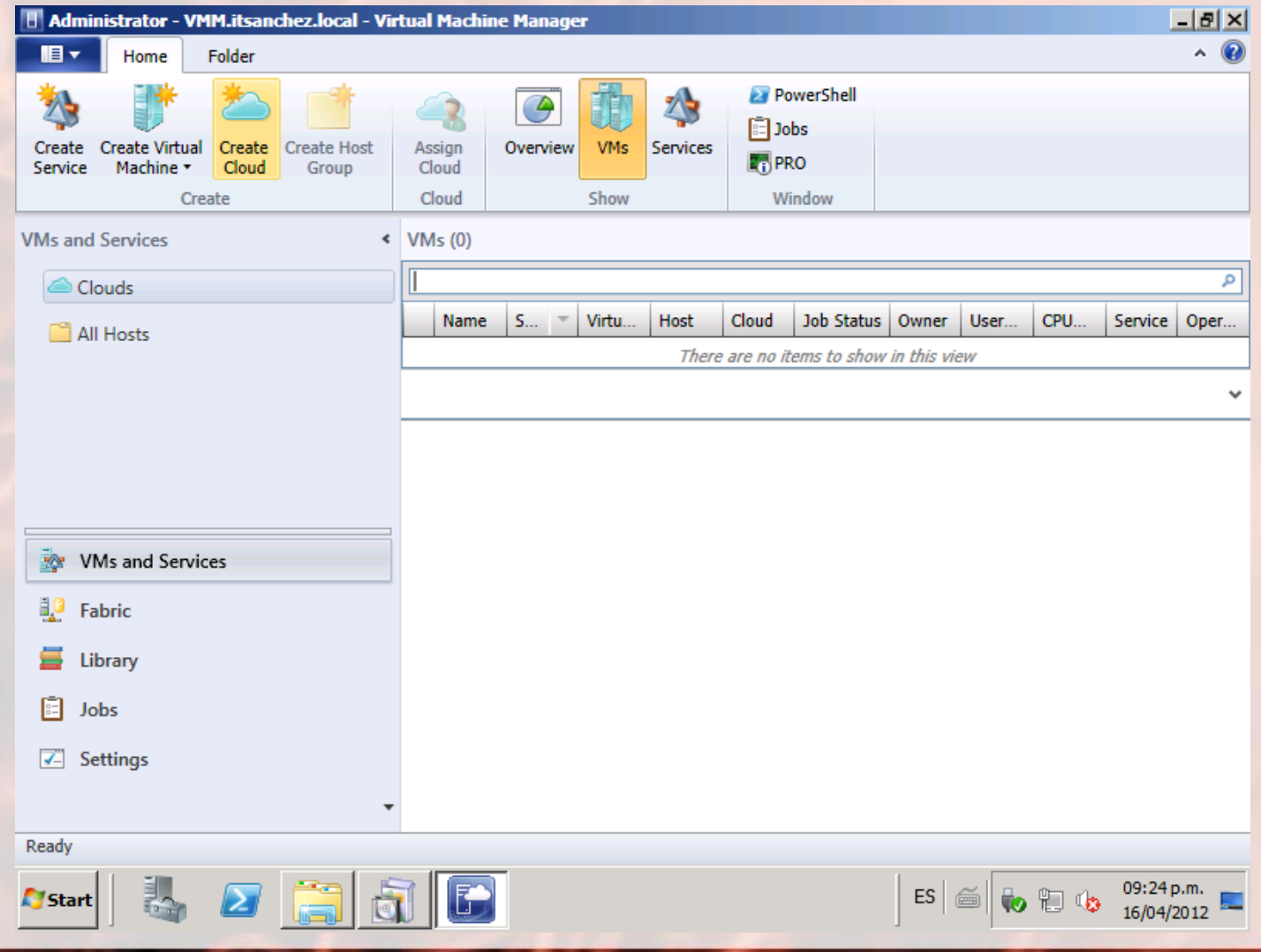